**|DOMAIN AND WEB HOSTING SERVICE | 'HOW TO' USER MANUAL | Year 2018**

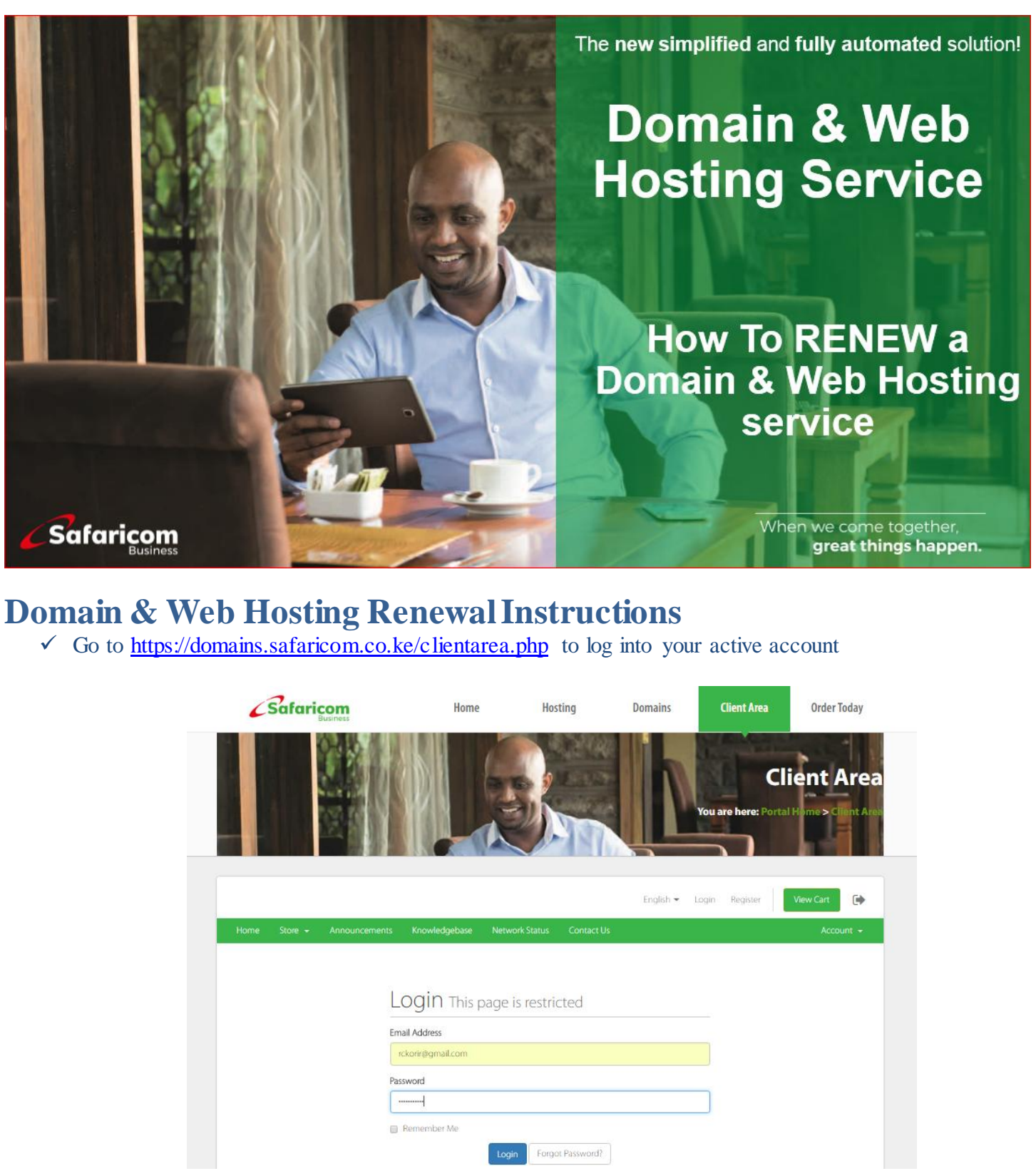

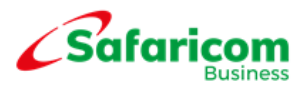

 $\checkmark$  Once you have logged in, click on the **Domains** to view your domains available.

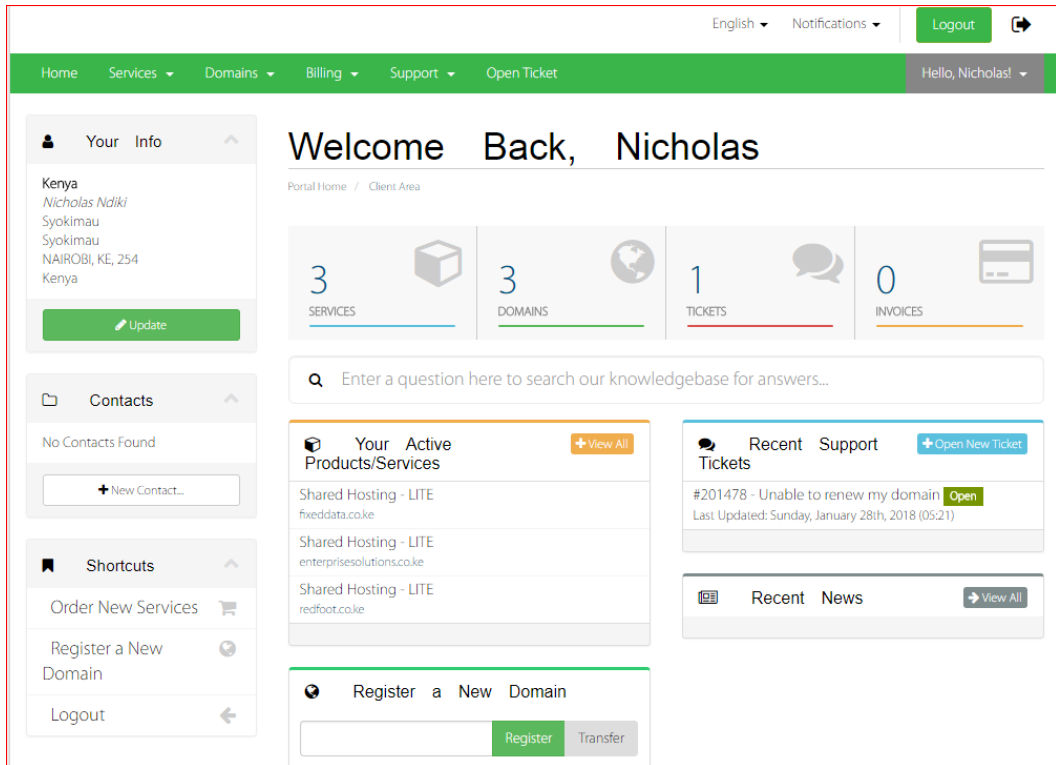

- Click on the **Add to Cart** tab (on the right hand side of the widow)
- $\checkmark$  You may choose to renew your domain for more than 1 year, using the drop down menu

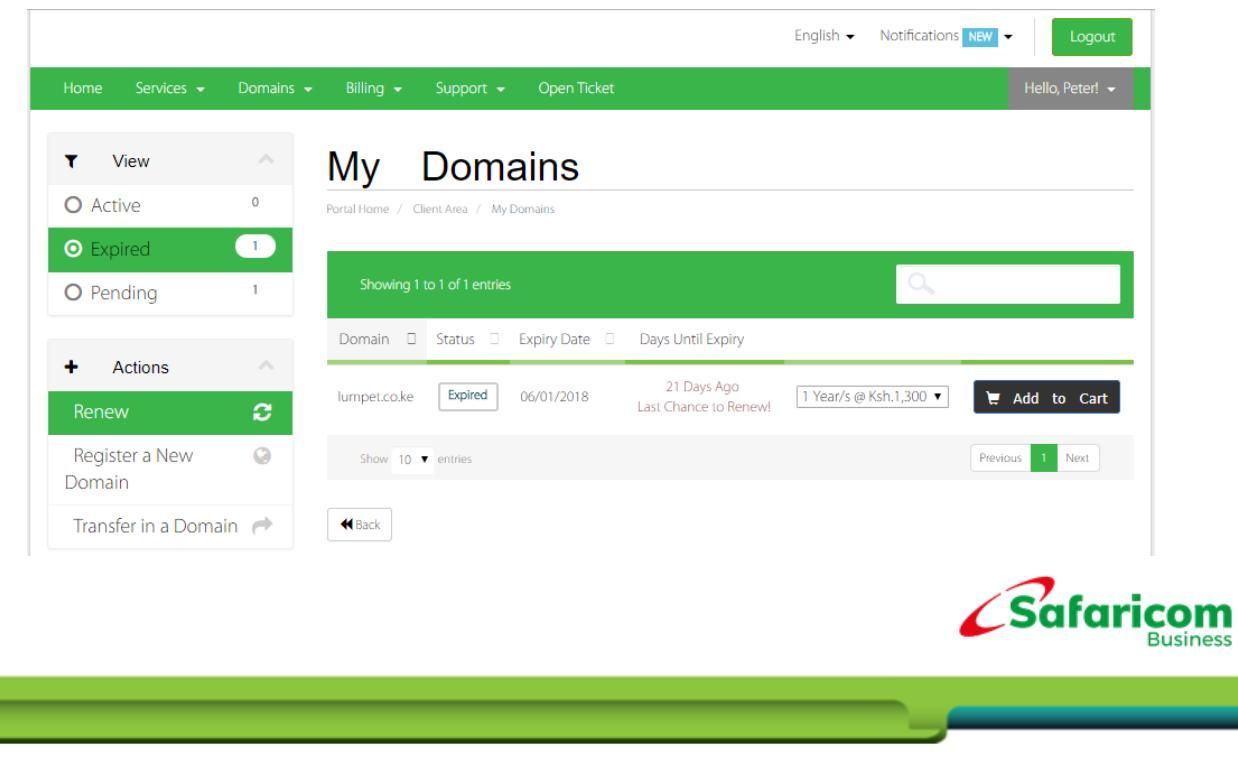

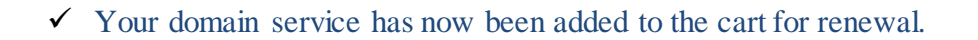

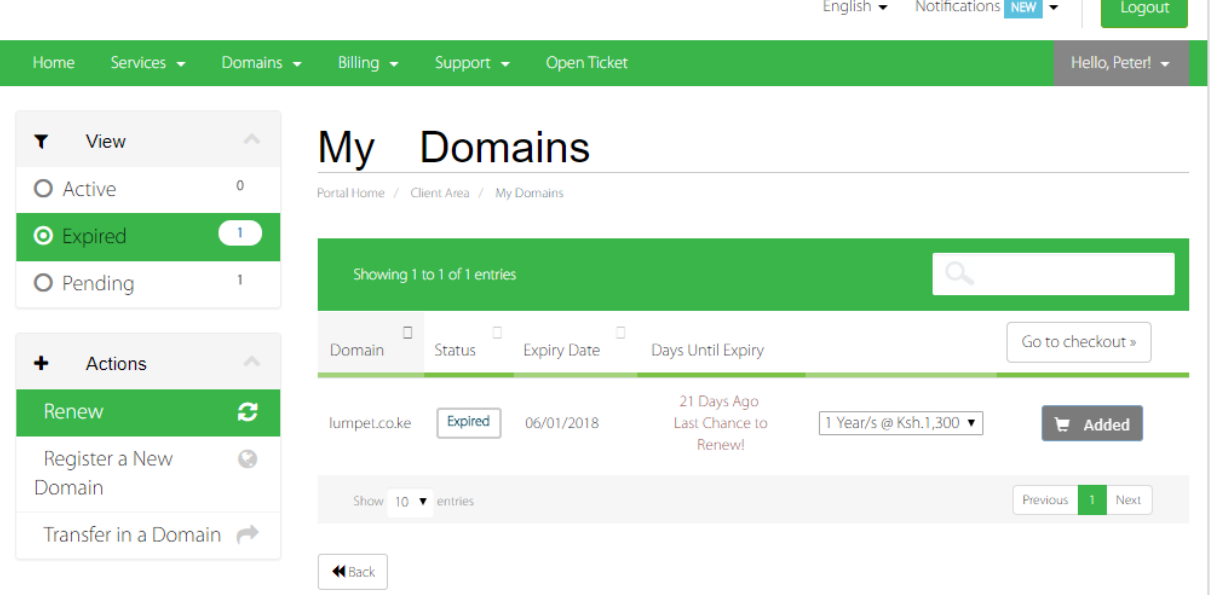

- $\checkmark$  You will be redirected to review the renewal order and confirm
- $\checkmark$  Click on the **Checkout** tab (on the right side of the window)

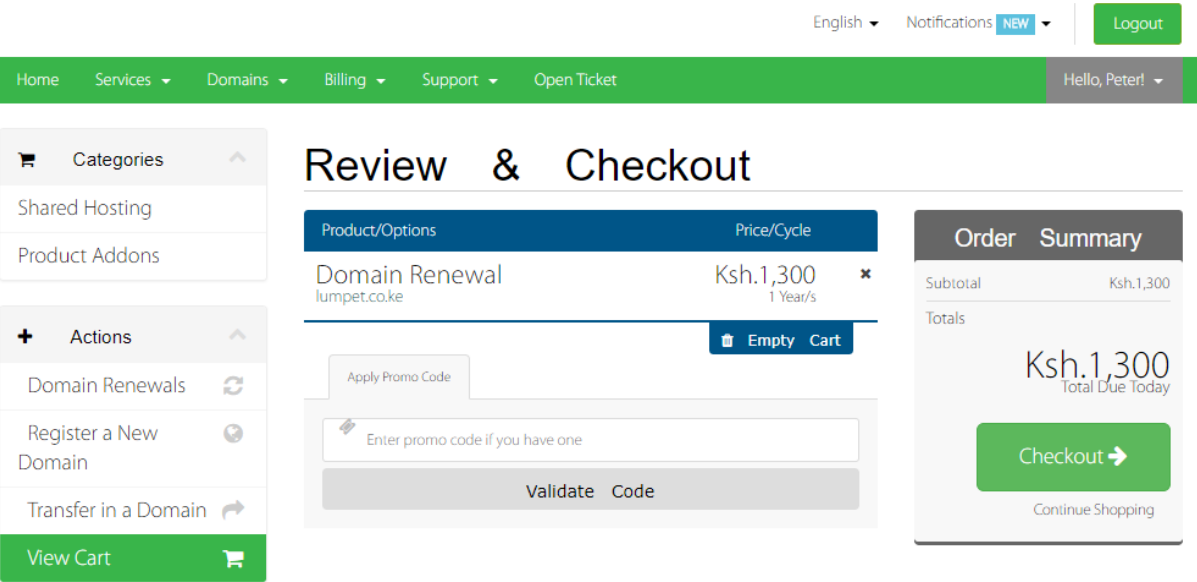

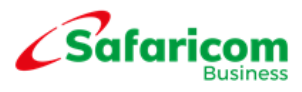

 $\checkmark$  Check the 'I have read and agreed to the Terms of Service'

## Click on **Complete Order** tab

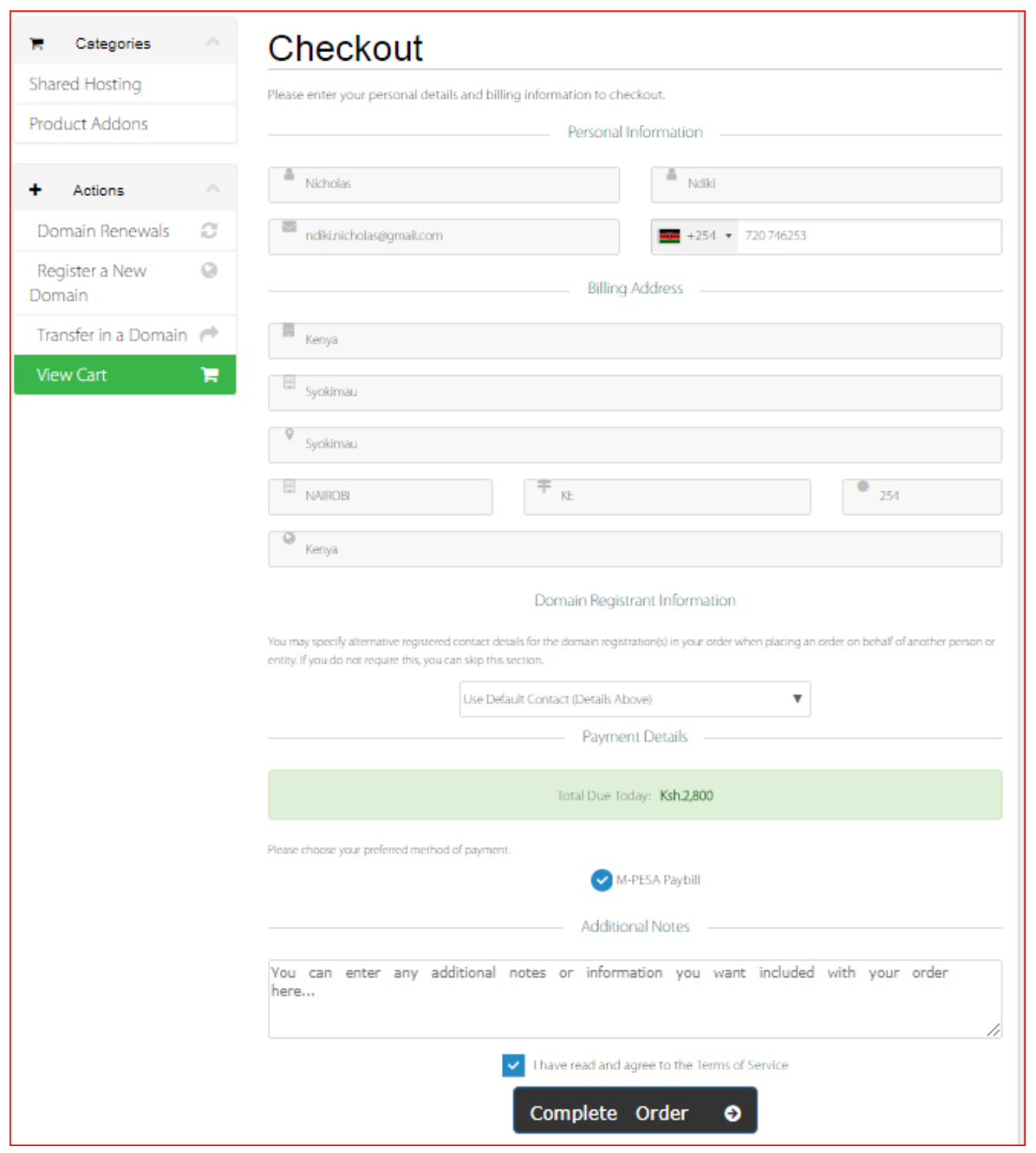

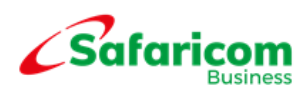

- $\checkmark$  After completing the order, you will immediately be redirected to an invoice with the order and the renewal payment details.
- Go to your M-PESA Menu and follow the below payment instructions.

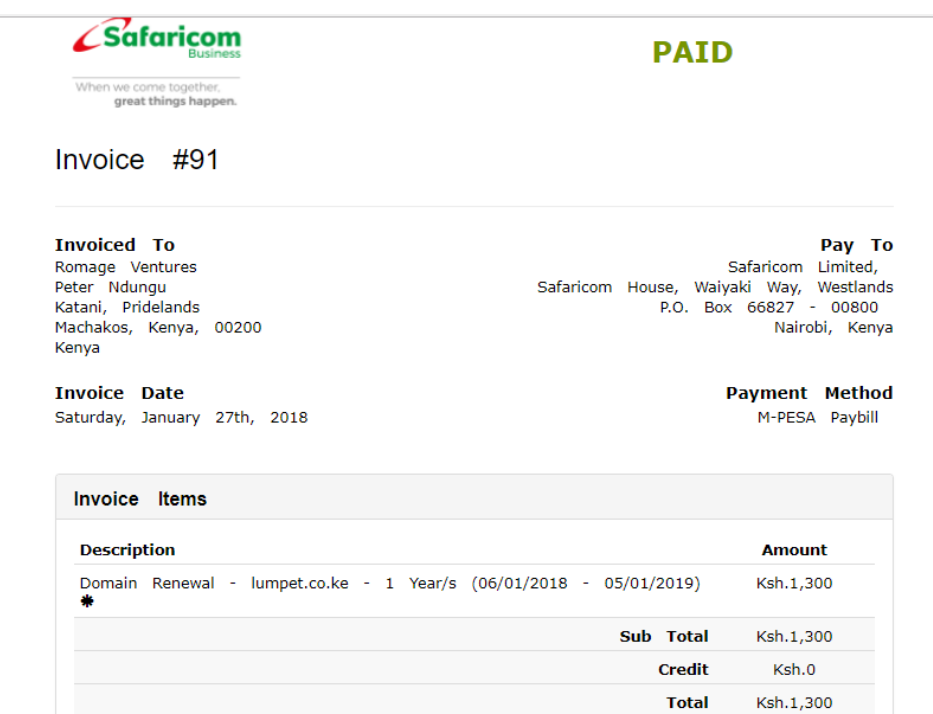

 $\checkmark$  After M-PESA payment is successful, input the transaction code on the space available

 $\checkmark$  Click on Complete Transaction tab to complete the renewal payment.

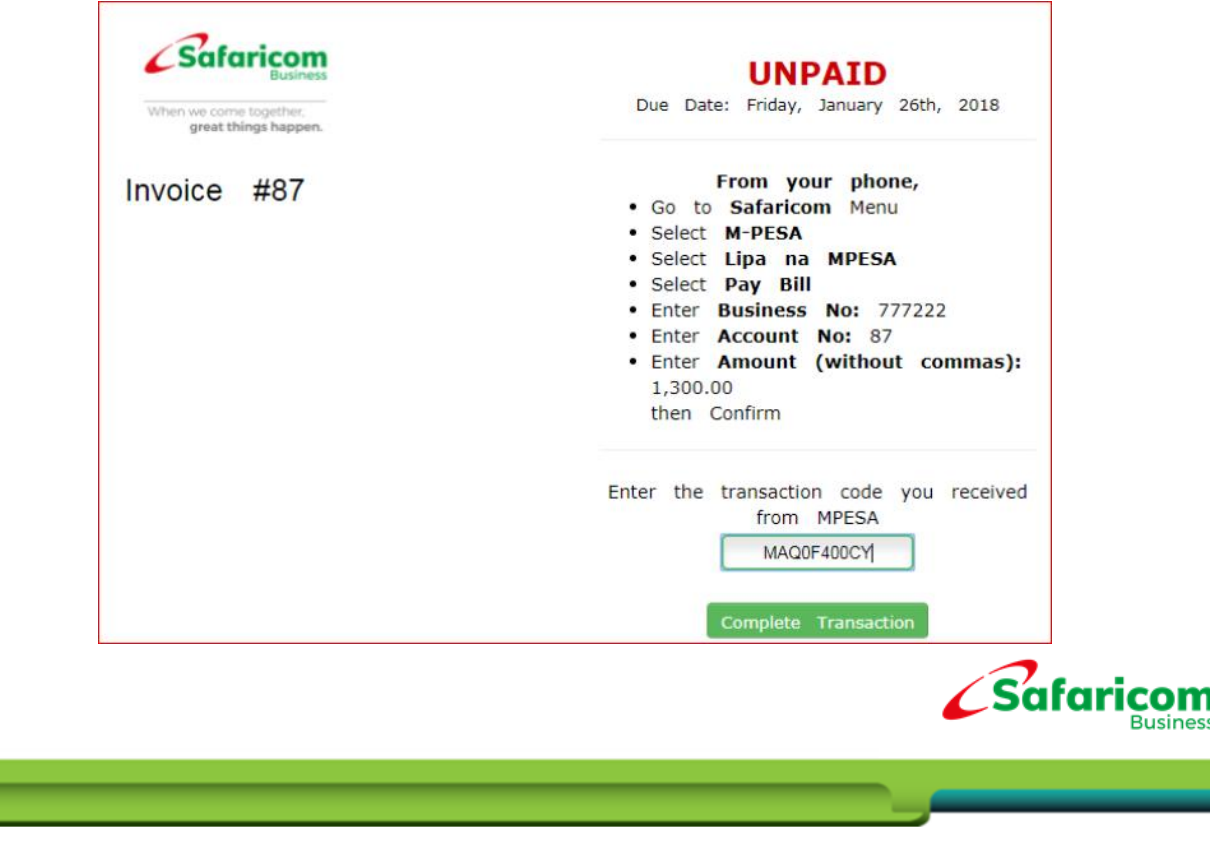

- $\checkmark$  Your renewal invoice is now paid up and it will be updated to PAID from unpaid.
- $\checkmark$  Your domain service is now renewed for the number of years you renewed it for.
- $\checkmark$  You will be redirected to the Order Confirmation page with the Order Number of the Renewal domain service.
- Click on **'Continue to Client Area'** to view your renewed domain service.

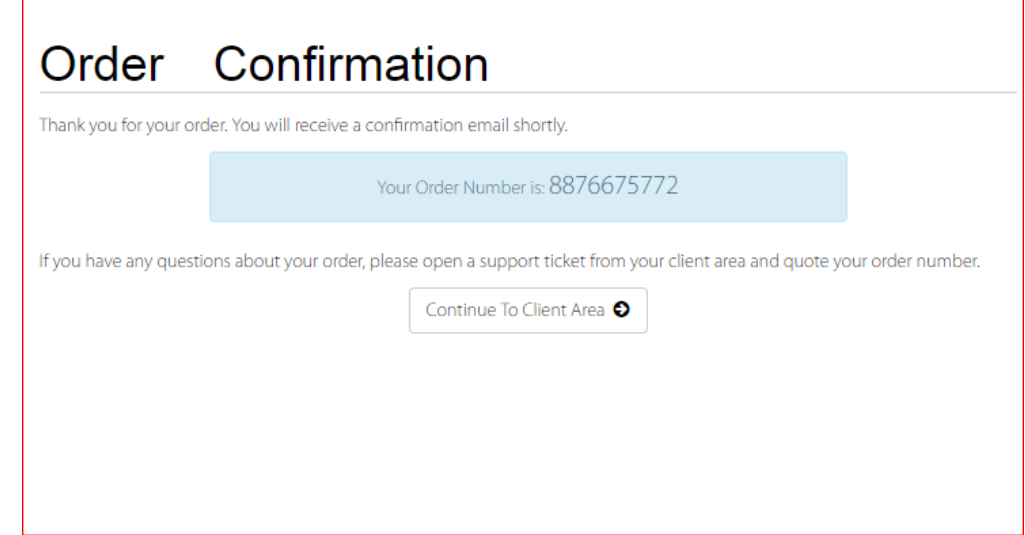

- $\checkmark$  The Client Area homepage will showcase all your services, domains, support tickets, invoices (pending and paid up) and any Safaricom recent news with regard to the service.
- $\checkmark$  Click on any item e.g. Services, Invoices, Domains to view and manage them.

## **Support Contact Details**

- $\checkmark$  Contact us 24/7/365 on
	- o Email Contact: [business.support@safaricom.co.ke](mailto:business.support@safaricom.co.ke)
	- o Call us on 0722002222
	- o Online Live Web Chat available on [https://domains.safaricom.co.ke](https://domains.safaricom.co.ke/)

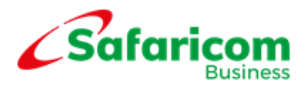